# **M208**、**M232** 和 **M233** 更换主板或 **ECU** 板的设置和配对步骤

### 背景说明:

M208、M232 和 M233 系列打印机,因为增加了 HP+功能(此功能虽然在中国大陆区域没 有启用,但是硬件上已经做了设置),其主板和 ECU 板是绑定的,单独更换其中一个备件后,需 要执行绑定操作,否则打印机无法正常工作。此文档是对更换主板或 ECU 板所需要用到的软件 工具和操作步骤的说明。

### 需要用到的工具软件:

- 1. Yeti App tool: 这是一款基于安卓系统的工具软件,用于更换主板或 ECU 板后,并完 成了打印机关键信息的设置后,对主板和 ECU 板进行绑定。
- 2. skyreachapp (M233 和 M232)或 eyreapp (M208) 手机 APP: 这个是更换主板后,写 入打印机型号信息和序列号的基于安卓系统工具。消费类激光产品的全新主板备件 是空白板(即全新的主板是没有写入型号和序列号,需要在安装后根据打印机信息写 入后才能正常工作),更换完主板后,需要用此工具写入正确的产品型号和序列号, 和其他型号的打印机更换主板后用电脑通过 USBSEND 写入 BOID 文件和序列号的作 用是一样的。对于 M208, M232 和 M233 系列打印机,因为在对主板和 ECU 板进行 绑定过程需要连接到惠普云服务器获取对应打印机的数字证书, 所以必须写入正确 的型号和序列号。 2008、 M232 希耳 Milest 2001085 美国工程、新闻工程、新闻、 2001085 年 2001085 年 2001085 年 2001085 年 2001085 年 2001085 年 2001085 年 2001085 年 2001085 年 2001085 年 2001085 年 2001085 年 2001085 年 2001085 年 2001085 年 2001085 年 2001085 年 2001085

### 设置过程容易出现问题的关键步骤:

- 1. 安装用于设置打印机的型号和序列号的手机 APP 后,一定要按照文档的说明, 把文件夹正确拷贝到手机存储的根目录的 Quorra 目录下;
- 2. 一定要给予 APP 访问手机存储的权限;
- 3. 手机的 OTG 功能一定要打开;
- 4. 设置完打印机的序列号以后,一定要重新启动打印机,否则序列号无法生效;
- 5. Yeti 工具需要申请一个 Yeti 工具专用的账号,不能用 HP smart 的账号登陆。

### 工具软件安装步骤:

- 1. Yeti App Tool:下载安装包到手机后,直接安装即可;
- 2. M208 的手机设置工具及 M232 和 M233 的手机设置工具(2个):
	- a) 下载对应产品的手机设置软件包(M232 和 M233 是1个, M208 是 1 个)并 解压缩。会得到一个安装文件 skyreachapp.apk(M233 和 M232)或 eyreapp.apk (M208),和一个文件夹 skyreachFiles (M233 和 M232)或 eyrieFiles (M208)。

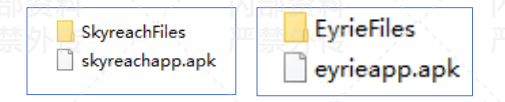

b) 在手机的根目录<mark>创建一个名字为 quorra 的文件夹</mark>(通常情况下,手机在安装 其他型号打印机的 app 工具时, 也会创建这个文件夹, 如果手机上已经创建

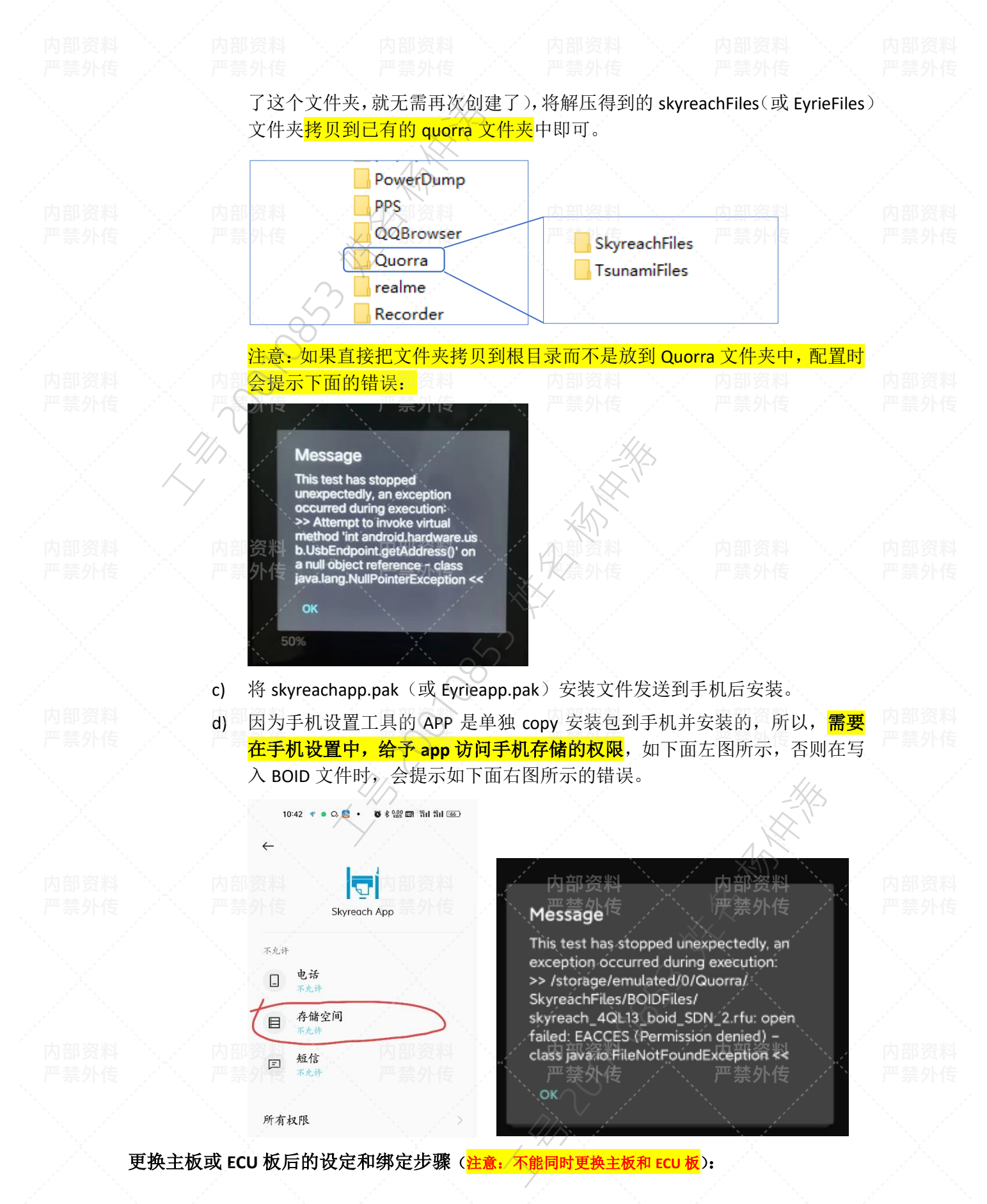

# 1. 更换主板,写入打印机型号和序列号信息(如果是更换 ECU 板,则不需要这个过 程,直接开始第 2 步的配对过程。

- a) 更换完毕后, 打印机加电后, 打印机不会就绪, 控制面板显示 "rd"(一体机) 或数据灯闪烁(打印机)。
- b) 用 USB OTG 线连接手机和打印机;(注意:有些手机 OTG 功能默认是关闭的, 需要先打开)。手机和打印机通过 UTG USB 电缆连接后, 如果通讯正常, 手机 上会有如下右图所示的类似提示:

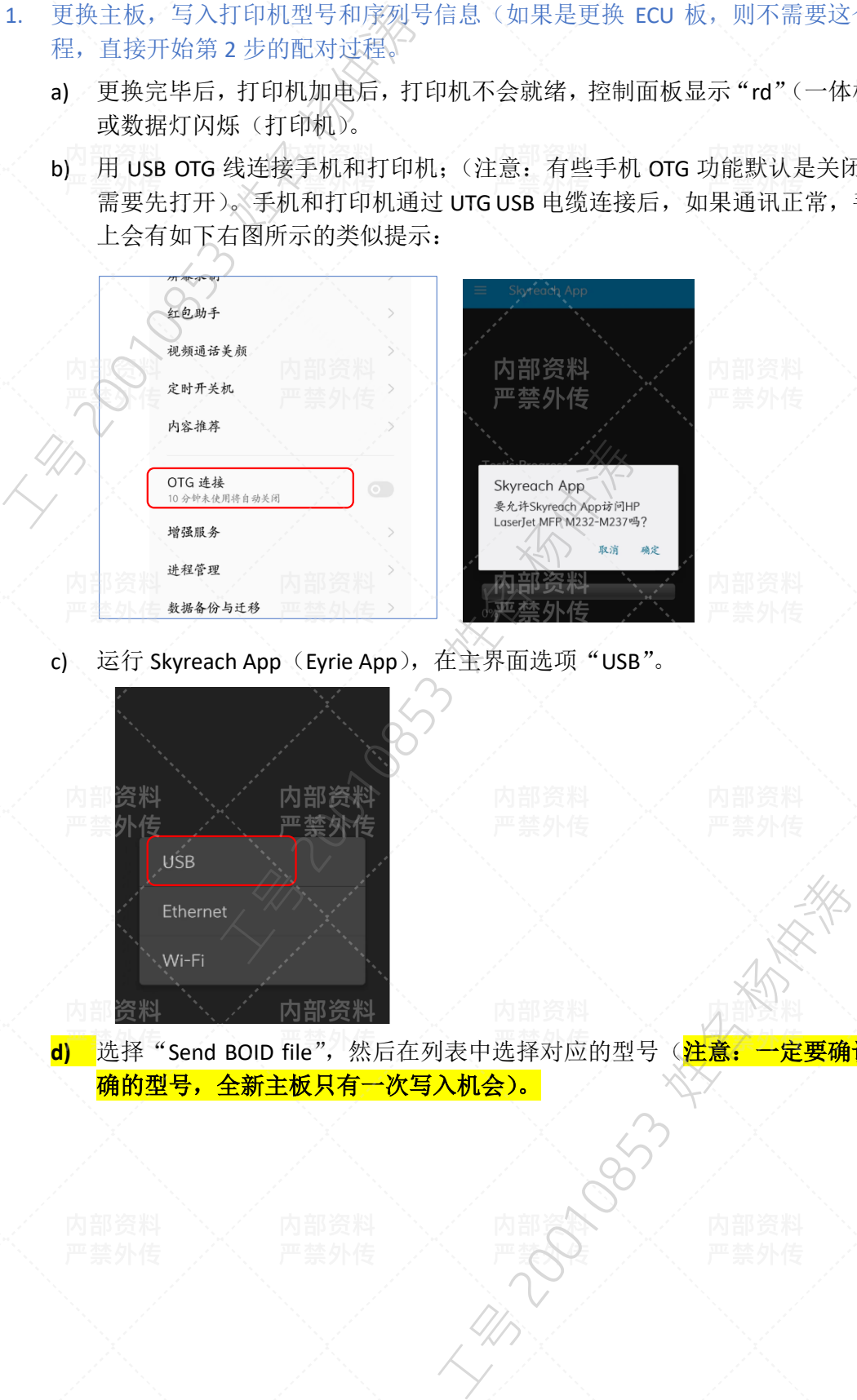

c) 运行 Skyreach App (Eyrie App), 在主界面选项"USB"。

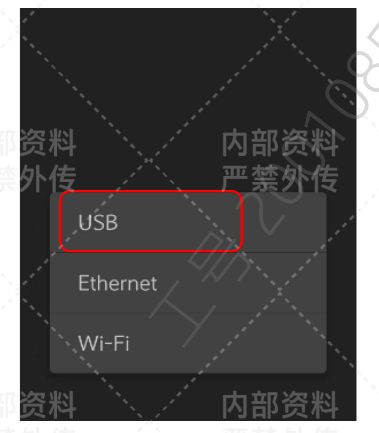

d) 选择"Send BOID file",然后在列表中选择对应的型号(注意:一定要确认正 确的型号,全新主板只有一次写入机会)。

e) 如果提示下面的错误,说明没有给予设置工具访问手机存储的权限,请在手机 设置中将"存储空间"权限给予"skyreach app(或 Eyrie app)",即更改为"允 许"。

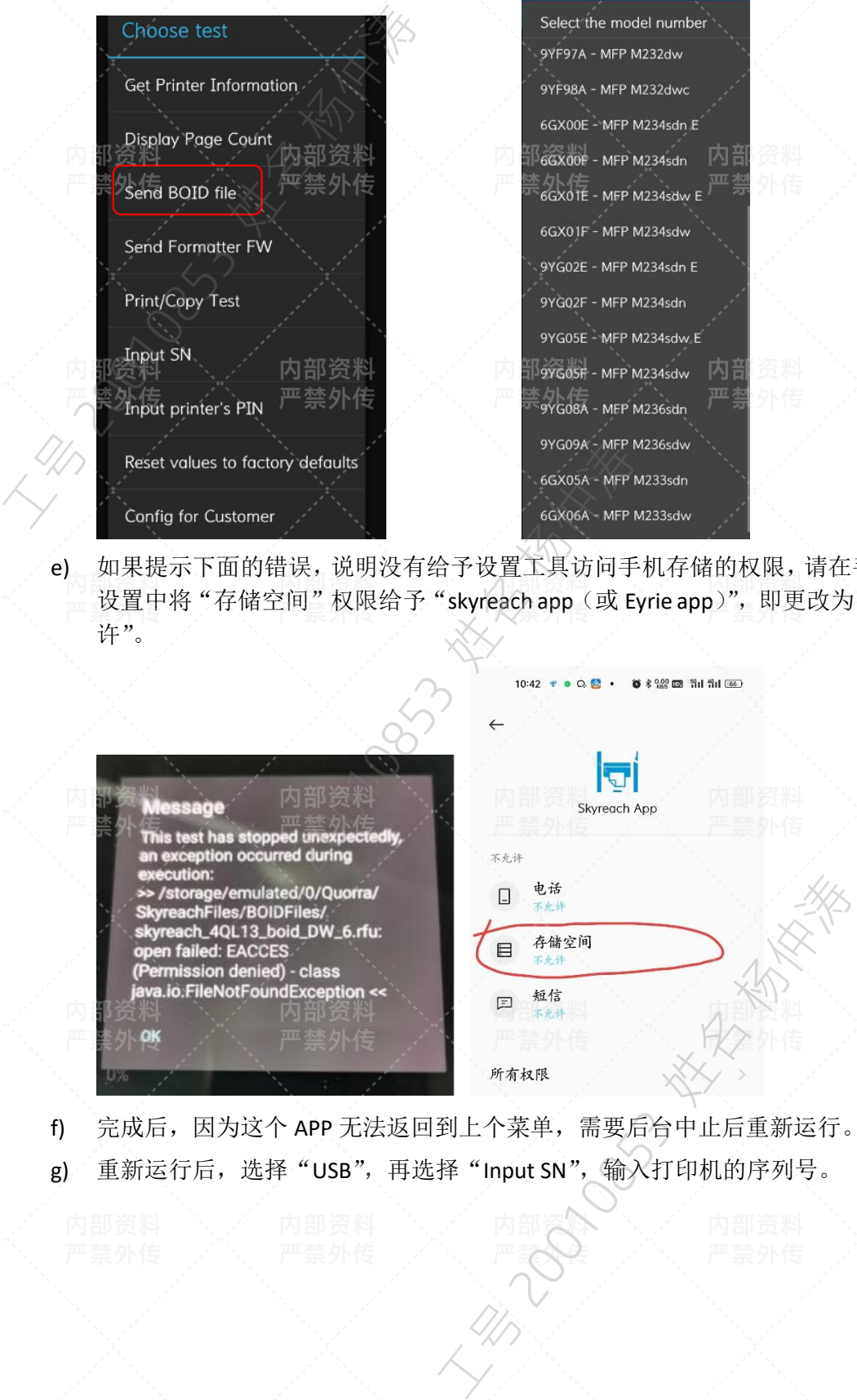

f) 完成后,因为这个 APP 无法返回到上个菜单,需要后台中止后重新运行。 g) 重新运行后,选择"USB",再选择"Input SN",输入打印机的序列号。

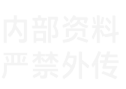

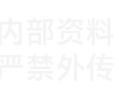

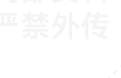

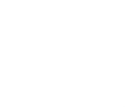

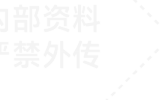

The control and the control and the control and the control and the control and the control and the control and the control and the control and the control and the control and the control and the control and the control

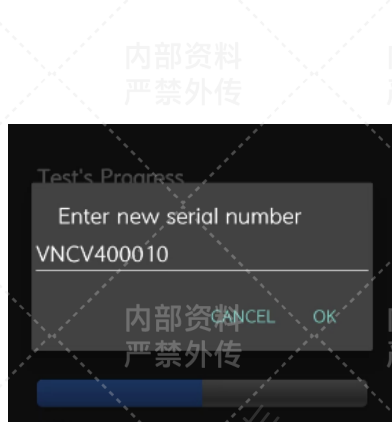

注意: 完成序列号输入后, 重新启动打印机才能生效。 如果没有重新启动就直 接开始用 Yeti 工具配对,会出现只能读取到 4 位序列号的问题,且尝试重新输 入序列号也只能输入 4 位。(出现此种情况后请升级总控后用序列号文件写入 序列号)

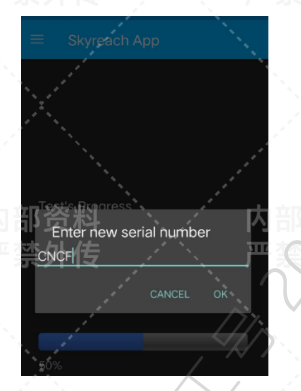

h) 此时,打印机加电后能够自检,USB 或者网络连接打印机后,也能够识别到打 印机并且对打印机进行安装和配置,但是,打印机会一直停留在自检状态。

## 2. 配对过程

- a) 保持手机和打印机的 USB 连接, 运行 Yeti app;
- b) 选择注册,输入必须的信息后,注册一个 Yeti 工具的账号。注意: 不要用已有 的 hp smart 账号, 要注册一个单独的 Yeti 工具的账号。

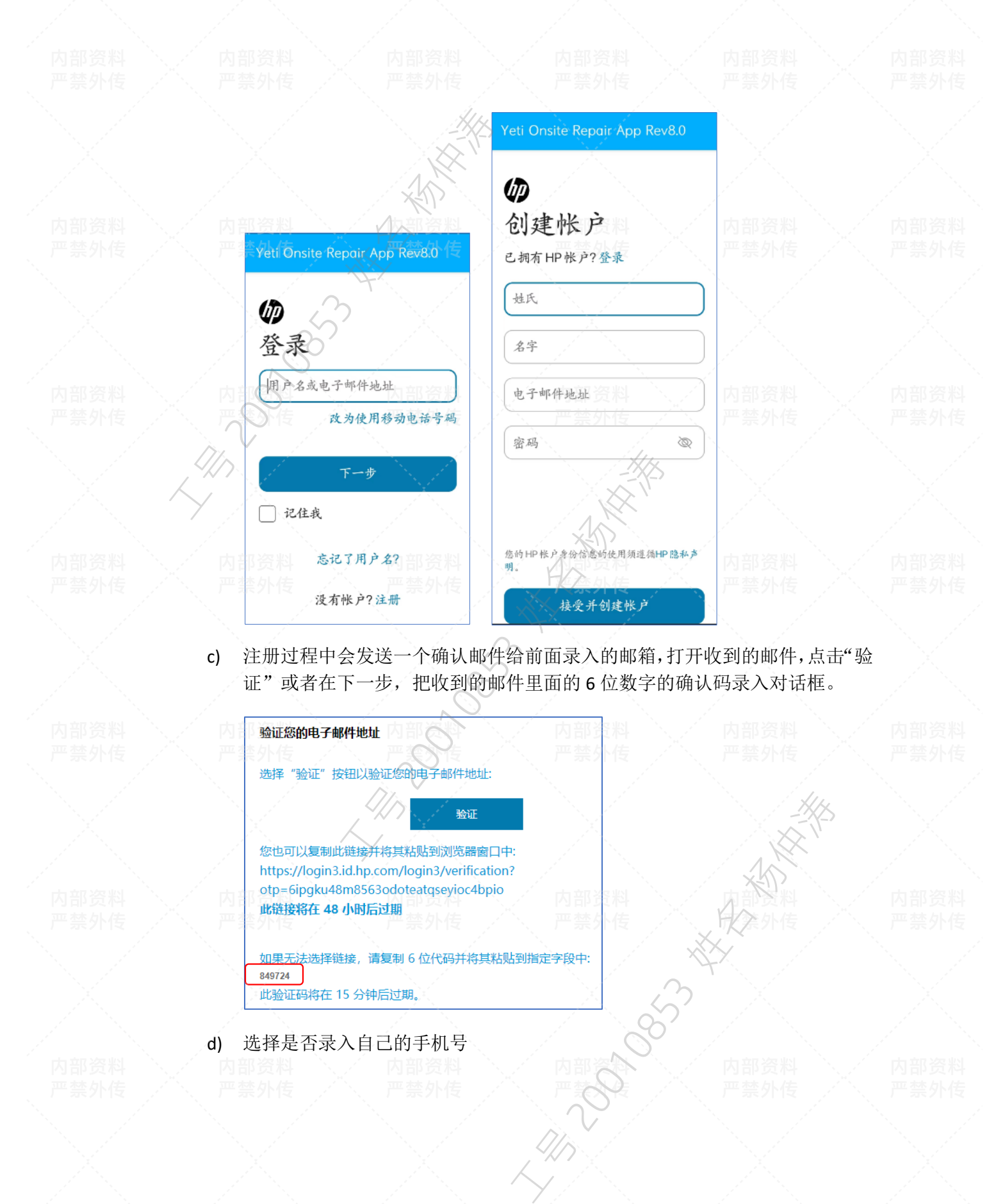

c) 注册过程中会发送一个确认邮件给前面录入的邮箱,打开收到的邮件,点击"验 证"或者在下一步,把收到的邮件里面的 6 位数字的确认码录入对话框。

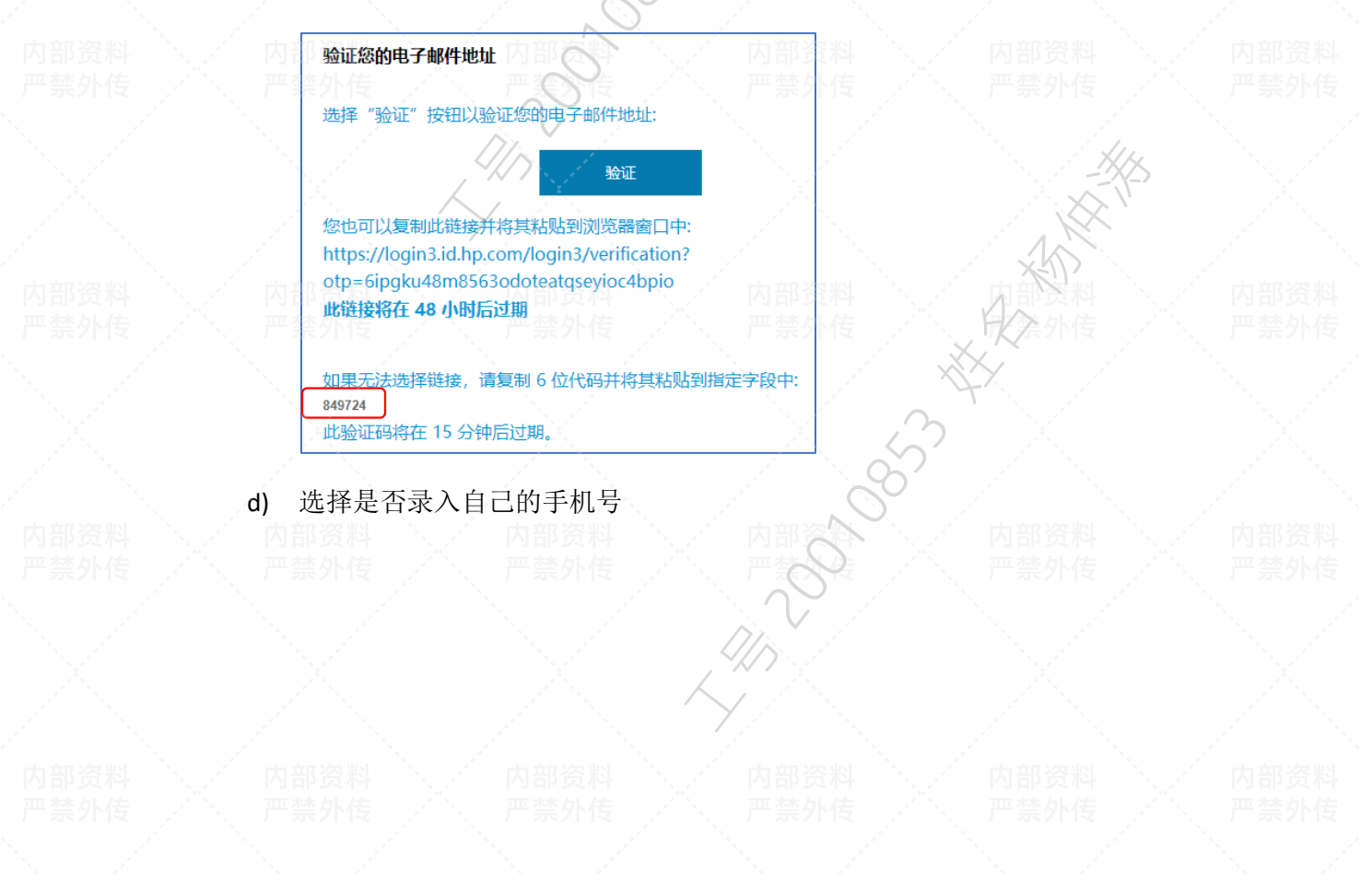

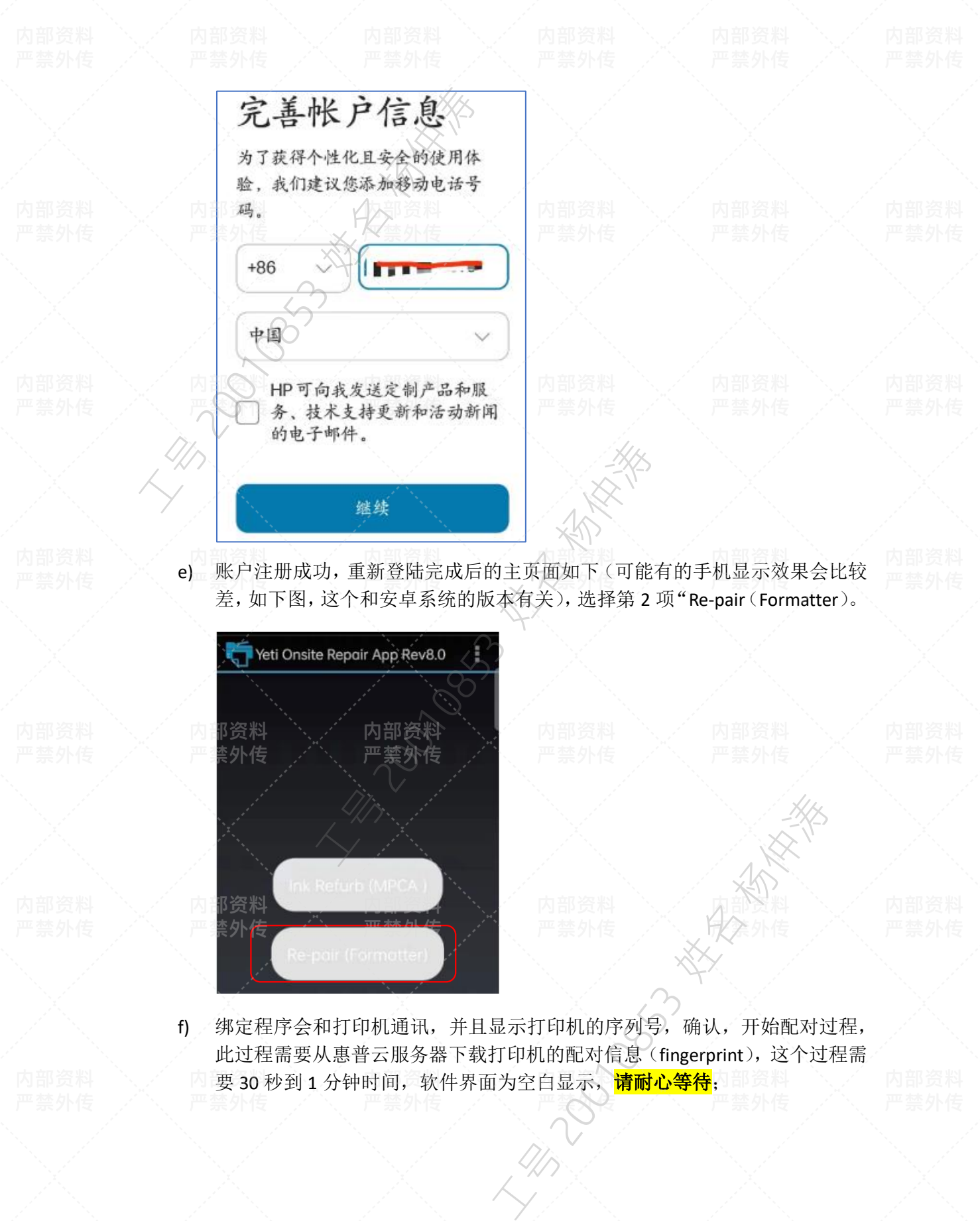

e) 账户注册成功,重新登陆完成后的主页面如下(可能有的手机显示效果会比较 差,如下图,这个和安卓系统的版本有关),选择第 2 项"Re-pair(Formatter)。

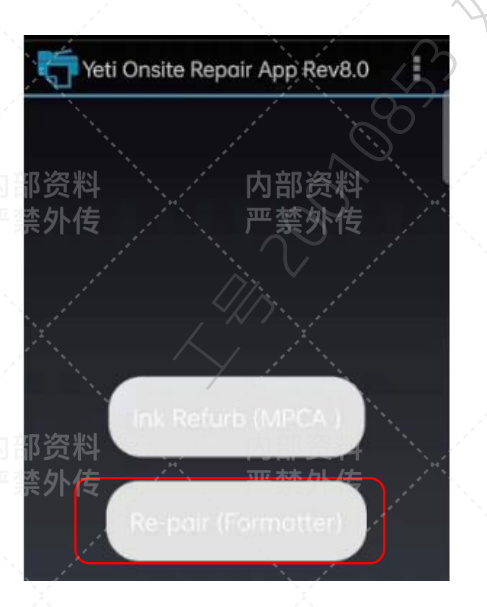

f) 绑定程序会和打印机通讯,并且显示打印机的序列号,确认,开始配对过程, 此过程需要从惠普云服务器下载打印机的配对信息(fingerprint),这个过程需 要 30 秒到 1 分钟时间, 软件界面为空白显示, <mark>请耐心等待</mark>;

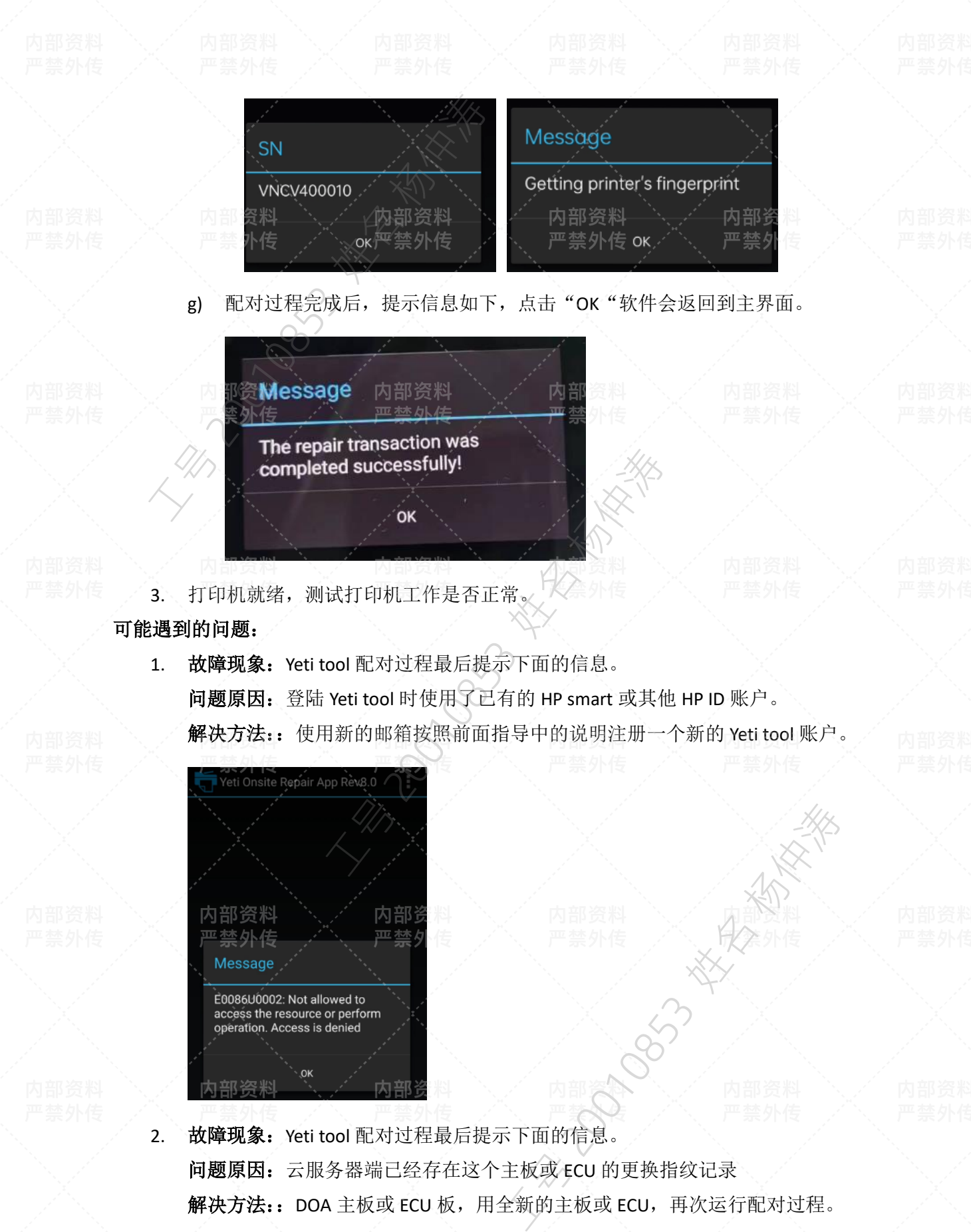

- 3. 打印机就绪,测试打印机工作是否正常。
- 可能遇到的问题:
	- 1. 故障现象: Yeti tool 配对过程最后提示下面的信息。 问题原因:登陆 Yeti tool 时使用了已有的 HP smart 或其他 HP ID 账户。 解决方法::使用新的邮箱按照前面指导中的说明注册一个新的 Yeti tool 账户。

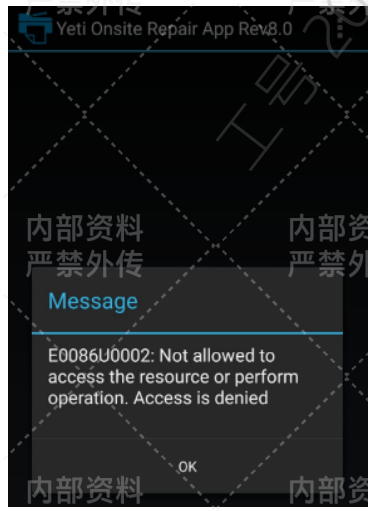

2. 故障现象: Yeti tool 配对过程最后提示下面的信息。 问题原因: 云服务器端已经存在这个主板或 ECU 的更换指纹记录 解决方法:: DOA 主板或 ECU 板, 用全新的主板或 ECU, 再次运行配对过程。

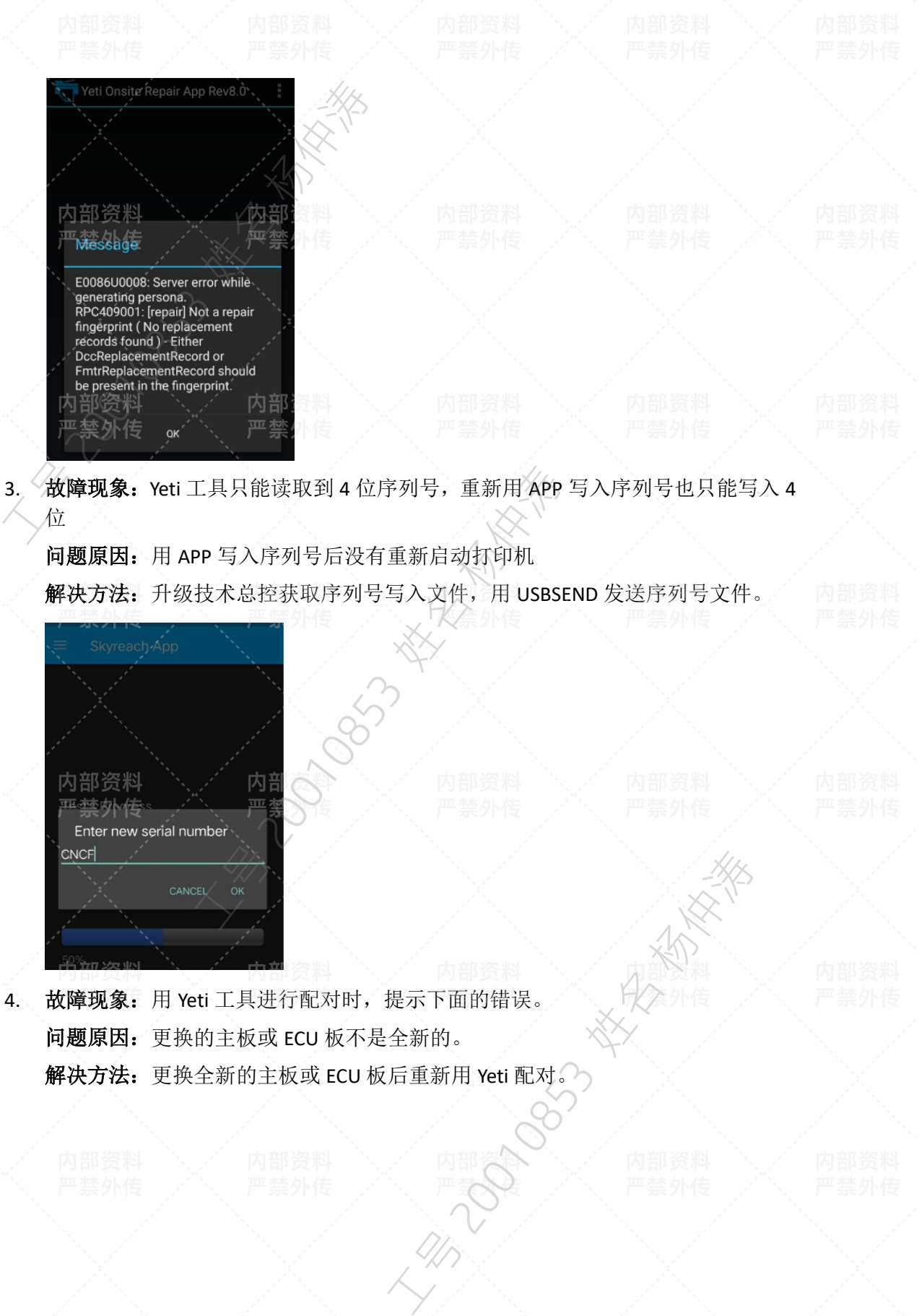

3. 故障现象: Yeti 工具只能读取到 4 位序列号, 重新用 APP 写入序列号也只能写入 4 位

问题原因: 用 APP 写入序列号后没有重新启动打印机 解决方法: 升级技术总控获取序列号写入文件,用 USBSEND 发送序列号文件。

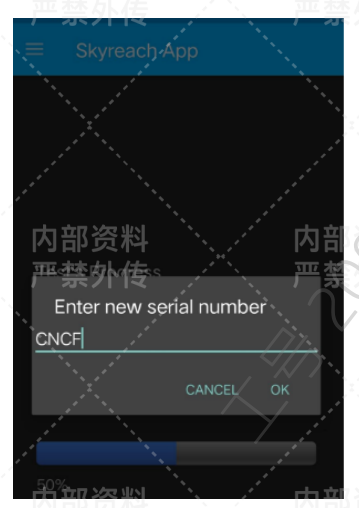

4. 故障现象: 用 Yeti 工具进行配对时, 提示下面的错误。 问题原因: 更换的主板或 ECU 板不是全新的。 解决方法: 更换全新的主板或 ECU 板后重新用 Yeti 配对。

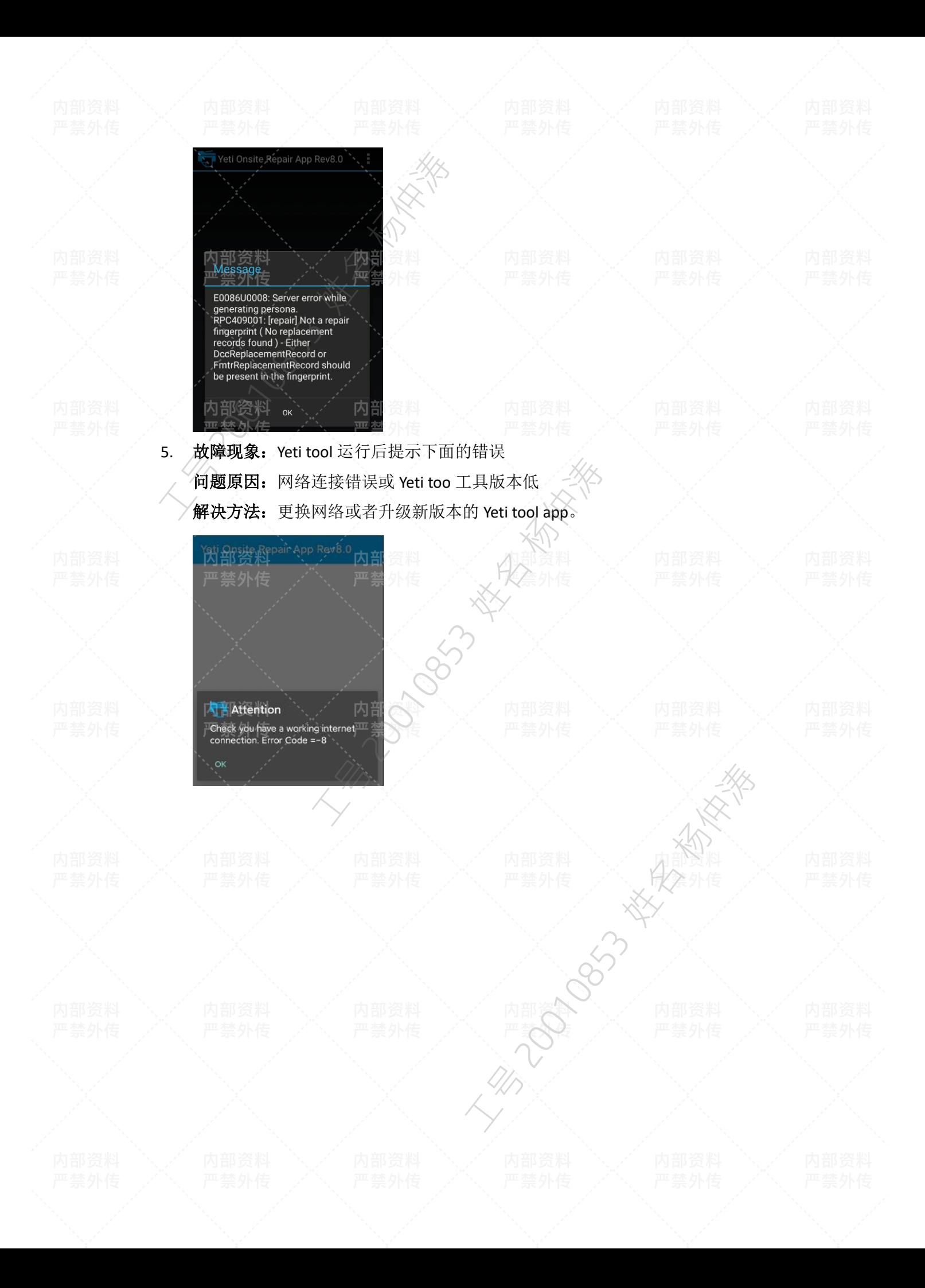